# HP OpenView Configuration Management

# Proxy Server

for the AIX, HP-UX, Linux, Solaris, and Windows® operating systems

Software Version: 5.10

Migration Guide

invent

Document Release Date: October 2007 Software Release Date: October 2007

### Legal Notices

#### **Warranty**

The only warranties for HP products and services are set forth in the express warranty statements accompanying such products and services. Nothing herein should be construed as constituting an additional warranty. HP shall not be liable for technical or editorial errors or omissions contained herein.

The information contained herein is subject to change without notice.

#### Restricted Rights Legend

Confidential computer software. Valid license from HP required for possession, use or copying. Consistent with FAR 12.211 and 12.212, Commercial Computer Software, Computer Software Documentation, and Technical Data for Commercial Items are licensed to the U.S. Government under vendor's standard commercial license.

#### Copyright Notices

© Copyright 2007 Hewlett-Packard Development Company, L.P.

#### Trademark Notices

Linux is a registered trademark of Linus Torvalds.

Microsoft®, Windows®, and Windows® XP are U.S. registered trademarks of Microsoft Corporation.

OpenLDAP is a registered trademark of the OpenLDAP Foundation.

PREBOOT EXECUTION ENVIRONMENT (PXE) SERVER Copyright © 1996-1999 Intel Corporation.

TFTP SERVER Copyright © 1983, 1993 The Regents of the University of California.

OpenLDAP Copyright 1999-2001 The OpenLDAP Foundation, Redwood City, California, USA. Portions Copyright © 1992-1996 Regents of the University of Michigan.

OpenSSL License Copyright © 1998-2001 The OpenSSLProject.

Original SSLeay License Copyright © 1995-1998 Eric Young (eay@cryptsoft.com)

DHTML Calendar Copyright Mihai Bazon, 2002, 2003

### Support

You can visit the HP Software support web site at:

#### **[www.hp.com/managementsoftware/support](http://www.hp.com/managementsoftware/support)**

This Web site provides contact information and details about the products, services, and support that HP Software offers.

HP Software online software support provides customer self-solve capabilities. It provides a fast and efficient way to access interactive technical support tools needed to manage your business. As a valued support customer, you can benefit by using the support site to:

- Search for knowledge documents of interest
- Submit and track support cases and enhancement requests
- Download software patches
- Manage support contracts
- Look up HP support contacts
- Review information about available services
- Enter into discussions with other software customers
- Research and register for software training

Most of the support areas require that you register as an HP Passport user and sign in. Many also require a support contract.

To find more information about access levels, go to:

#### **http://h20230.www2.hp.com/new\_access\_levels.jsp**

To register for an HP Passport ID, go to:

#### **http://h20229.www2.hp.com/passport-registration.html**

# 1 Upgrading the CM Proxy Server

This guide is for Configuration Management system administrators who want to upgrade the HP OpenView Configuration Management Proxy Servers (CM Proxy Server) in their enterprise to Version 5.10.

This guide contains information for both Windows and UNIX platforms; it should be used by systems administrators who want to:

• Upgrade their CM Proxy Servers on Windows platforms from version 2.x (Radia 4.x media) or 5.00 (CM 5.00 media) to version 5.10.

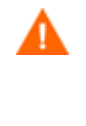

This guide does not cover upgrading an existing CM Proxy Server for Windows to the newly available CM Enterprise Proxy Server for Windows (using an Apache server); this upgrade path is *not supported*. Only new installations of the CM Enterprise Proxy Server for Windows are supported.

• Upgrade their CM Proxy Servers on UNIX platforms from version 2.x (from Radia 4.x media) or 5.00 (CM 5.00 media) to version 5.10.

You should be familiar with CM products, such as the CM Configuration Server, CM Configuration Server Database (CSDB), the CM Admin CSDB Editor, and the CM Portal.

# **Terminology**

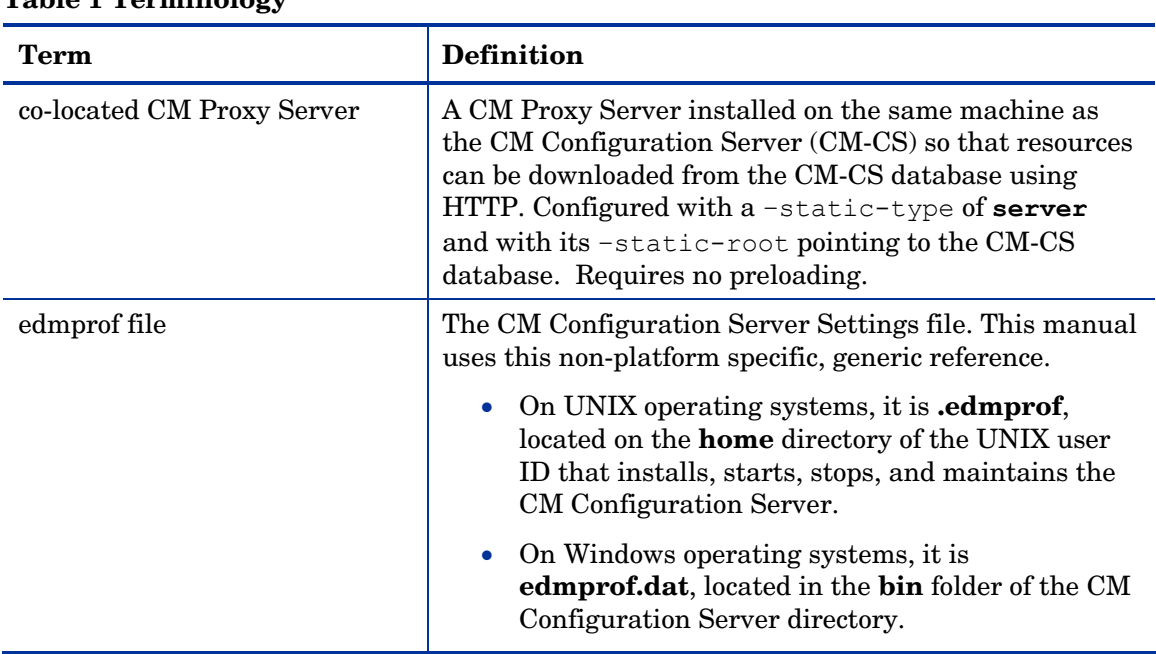

#### **Table 1 Terminology**

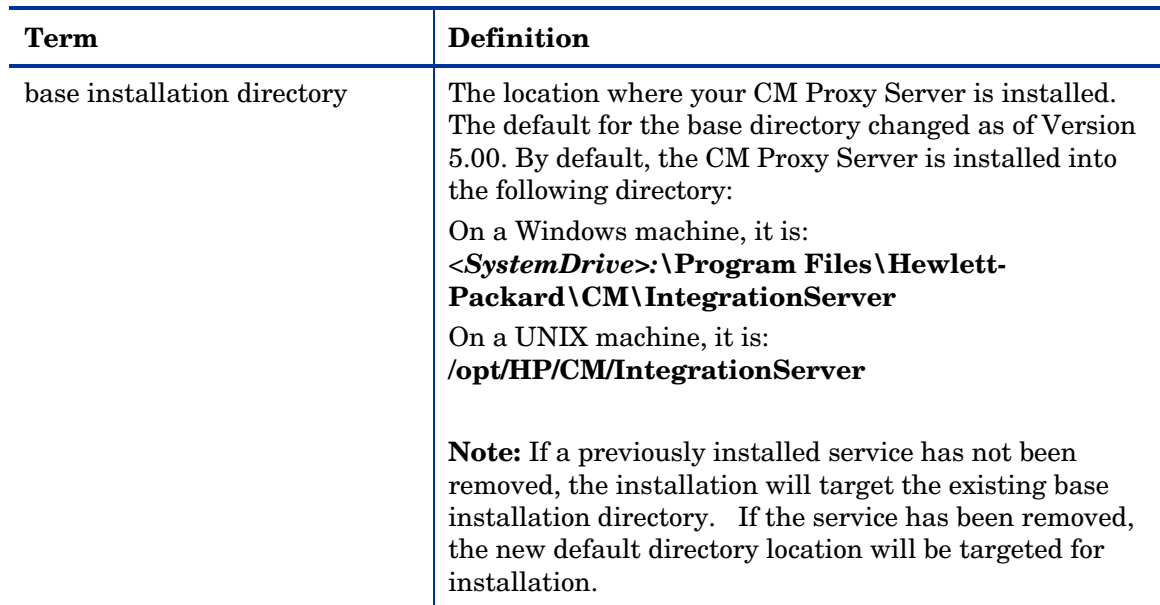

# CM Proxy Server Upgrade Instructions

Use these procedures to upgrade an existing CM Proxy Server from version 2.x or 5.0 to Version 5.10. The procedure applies to both Windows and UNIX environments. The Version 5.10 components include the following:

- Updated NVDKIT using Tcl Version 8.4 (previous versions used Tcl Version 8.2).
- Provision of the latest  $tls.tkd$  component, which is required to configure secured communications using HTTPS. Refer to the *HP OpenView Configuration Management SSL Implementation Guide* for more information.
- Updated rps.tkd, rps.cfg and other CM Proxy Server-related modules.

Note that as of version 5.00, the default installation location changed to  $C:\Per\gamma$ Files\Hewlett-Packard\CM\IntegrationServer on Windows and /opt/HP/CM/IntegrationServer on UNIX. To upgrade to the new location, the existing service must be stopped and removed. If the previous version of the Integration Server service exists when you use the 5.10 installation, the new installation will target the existing directory where the Integration Server is installed. If the previous service is removed, then the install will show the new default installation directory.

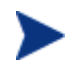

A Proxy Server co-located with the CM Configuration Server points to the resources of the CM Configuration Server DB. HP recommends installing a colocated CM Proxy Server into the new default location.

#### To use the CM Portal Version 5.10 to upgrade your CM Proxy Servers to 5.10

If you have installed the CM Portal, Version 5.10, you can use the **Install Proxy Server**  task to remotely upgrade the existing CM Proxy Servers in your enterprise to CM Proxy Server version 5.10.

For requirements and procedures related to performing the **Install Proxy Server** task from the CM Management Portal, see the topics in the *HP Configuration Management Portal* 

*Installation and Configuration Guide for Windows,* as well as the *HP Configuration Management Proxy Server Installation and Configuration Guide*.

To upgrade from 4.x or 5.x to 5.10 using SETUP.EXE

The upgrade procedure directs you to rename the  $rps.cfg$  file prior to running the install so that the new rps.cfg file is unpacked. After installation, you can merge your earlier customizations with the new rps.cfg file. For additional configuration information, see the *HP Configuration Management Proxy Server Installation and Configuration Guide.* 

- 1 Create a backup of the entire CM Proxy Server directory.
- 2 Rename the rps.cfg file in the existing Integration Server's etc directory to rps32.bak. This step forces the install of the new rps.cfg file.

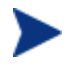

You only need to perform steps 3 through 5 if you want to install CM Proxy Server 5.00 to its new default directory.

- 3 Open a command prompt, and navigate to the current installation directory for your CM Proxy Server. The default installation directory for previous versions was C:\Novadigm\IntegrationServer.
- 4 For Windows, type nydkit httpd stop to stop the service. Then type nydkit httpd remove to remove the service.
- 5 For UNIX, stop the httpd service for the existing CM Proxy Server. For details, refer to the *CM Proxy Server Installation and Configuration Guide*.
- 6 Run the CM Proxy Server installation program from the computer where the existing CM Proxy Server is installed. The install program is located on the \infrastructure\extended\_infrastructure\proxy \_server\<platform> directory of the installation media.

For Windows, the components for CM Proxy Server 5.10 will be installed to the same location as your existing CM Proxy Server if the previously installed service was not been removed. If the service has been removed, the new default directory location will be targeted for installation.

For UNIX, the new default directory will display as the target installation path: /opt/HP/CM/IntegrationServer. If desired, modify this path to target a different installation directory.

For details on running the install program, see the Installation chapter of the *HP Configuration Management Proxy Server Installation and Configuration Guide*.

- 7 After installation, compare the contents of the new  $rps.cfg$  file that was installed to the Integration Server's etc directory with the rps32.bak file. Port any customizations you had in the rps32.bak file to the new rps.cfg file.
- 8 Place the merged rps.cfg file back in the Integration Server's etc directory.
- 9 The path to your CM Configuration Server may have changed for this Version. Review the rps.cfg file for any configuration parameters pointing to a Configuration Server location. If necessary, modify the paths to represent the current location of your Configuration Server. For Version 5, the default path is:

Windows:

```
C:\Program Files\Hewlett-Packard\CM\ConfigurationServer
```
#### UNIX:

```
/opt/HP/CM/ConfigurationServer
```
10 Start the HP OVCM Integration Server (httpd) to start the CM Proxy Server.

If you installed the CM Proxy Server into the new path, the Windows service name is **HP OVCM Integration Server (httpd)**.

To start the CM Proxy Server for UNIX

- 1 Change your current directory to where you installed the CM Proxy Server. (If you removed the existing service, the new default is: **/opt/HP/CM/IntegrationServer/**).
- 2 Type:
	- **./nvdkit httpd.tkd**
- 3 Press **Enter**.
- 4 The CM Proxy Server is started on your computer.